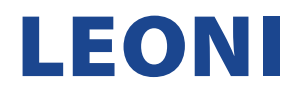

## **ANLEITUNG ZUR REGISTRIERUNG EINES NEUEN LIEFERANTENKONTOS**

1. Nachdem Sie eine E-Mail erhalten haben, klicken Sie auf den Link "Click here", um auf das SAP Ariba Netzwerk zuzugreifen und ein neues Lieferantenkonto zu erstellen.

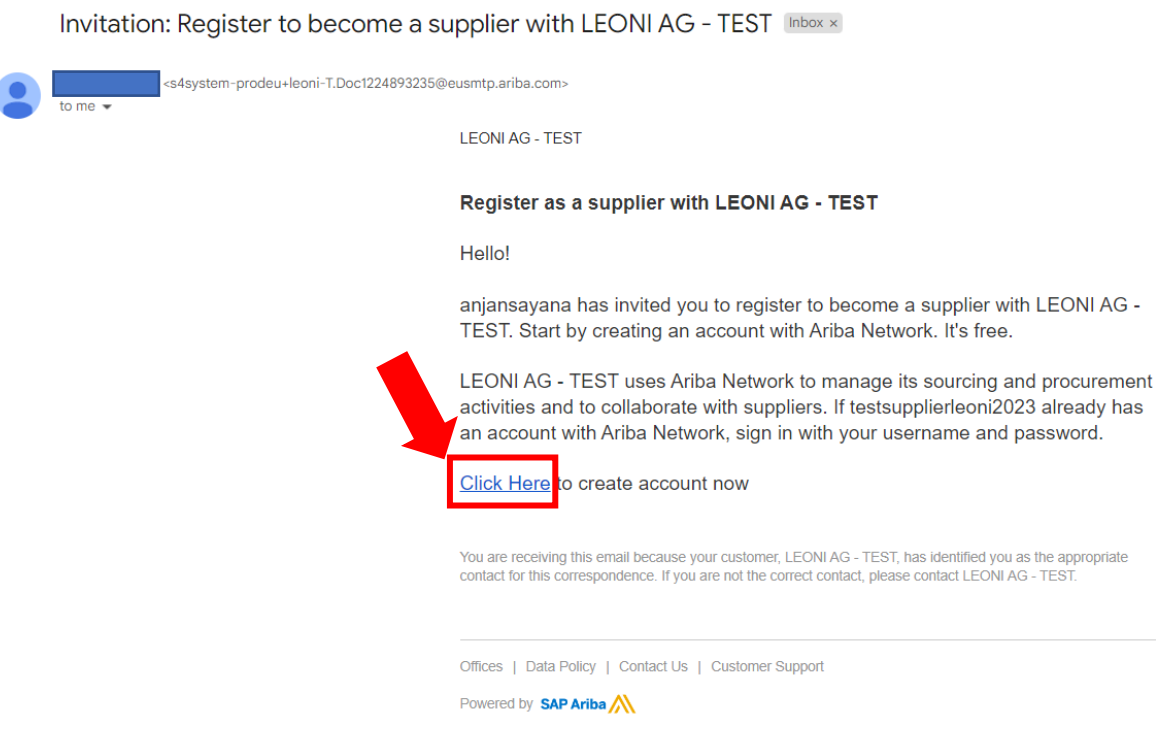

2. Wenn Sie in der SAP-Ariba-Benachrichtigungs-E-Mail auf den Link "Click here" klicken, werden Sie zu Ihrem Internetbrowser weitergeleitet, der die SAP-Ariba-Hauptseite wie unten beschrieben zur Kontoerstellung öffnet. Wenn Sie KEIN SAP-Ariba-Lieferantenkonto haben, klicken Sie auf die Schaltfläche "Sign up".

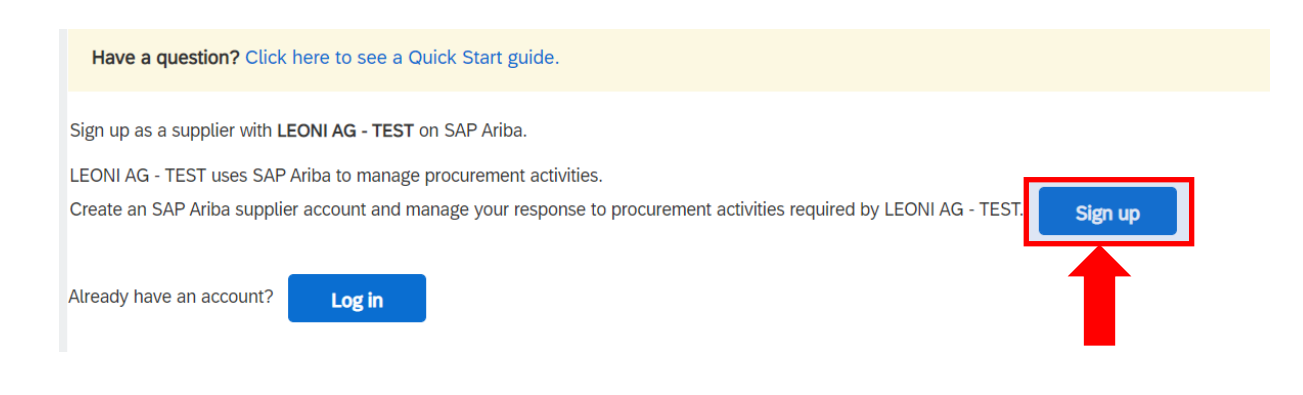

HINWEIS: Wenn Sie bereits über ein SAP-Ariba-Konto für Lieferanten verfügen, klicken Sie auf "Log in" und machen Sie sich mit der Anleitung zur Registrierung für bestehende Lieferantenkonten vertraut.

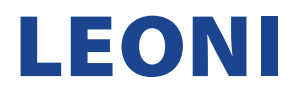

- 3. Wenn Sie auf die Schaltfläche "Sign up" klicken, gelangen Sie zu Ihrem Internetbrowser, der die SAP-Ariba-Hauptseite wie unten beschrieben zur Kontoerstellung öffnet und füllen die folgenden Abschnitte aus.
	- a. Company information
	- b. User account information

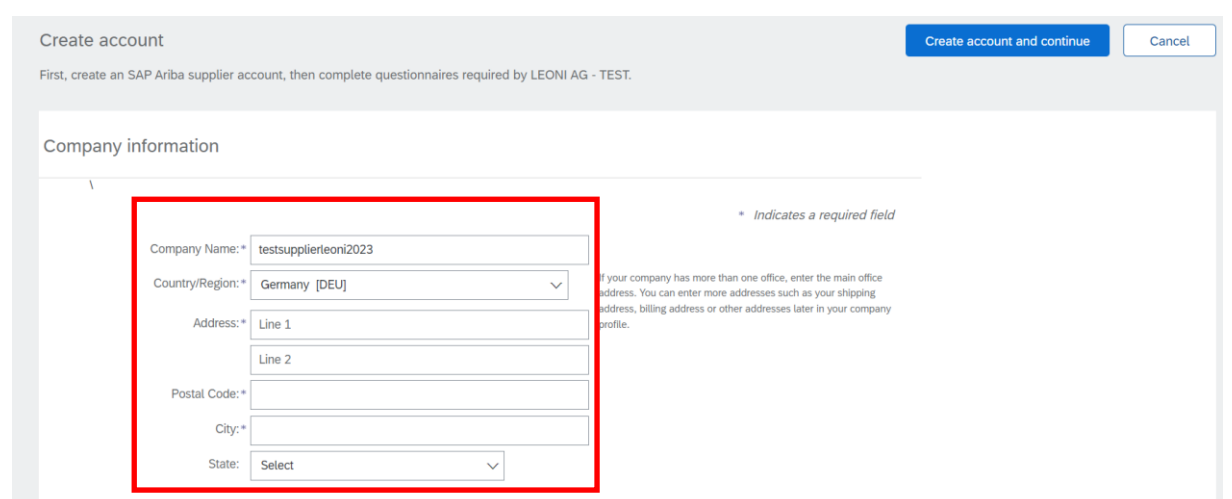

HINWEIS: Alle Felder mit (\*) sind Pflichtfelder. Die Registrierung schlägt fehl, wenn Sie eines dieser Felder leer lassen.

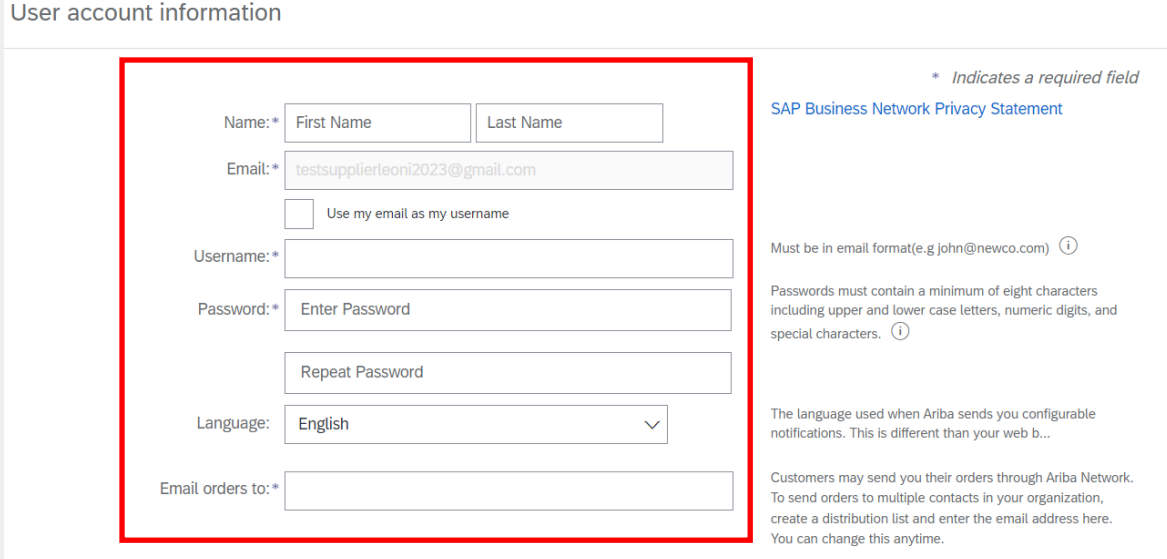

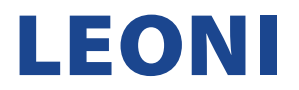

4. Sobald Ihr Passwort erstellt wurde, füllen Sie alle erforderlichen Felder aus, bestätigen Sie die Ariba-Datenschutzerklärung und stimmen Sie dieser zu, indem Sie die Kästchen ankreuzen. Um die Registrierung abzuschließen, klicken Sie auf den Button "Create account and continue".

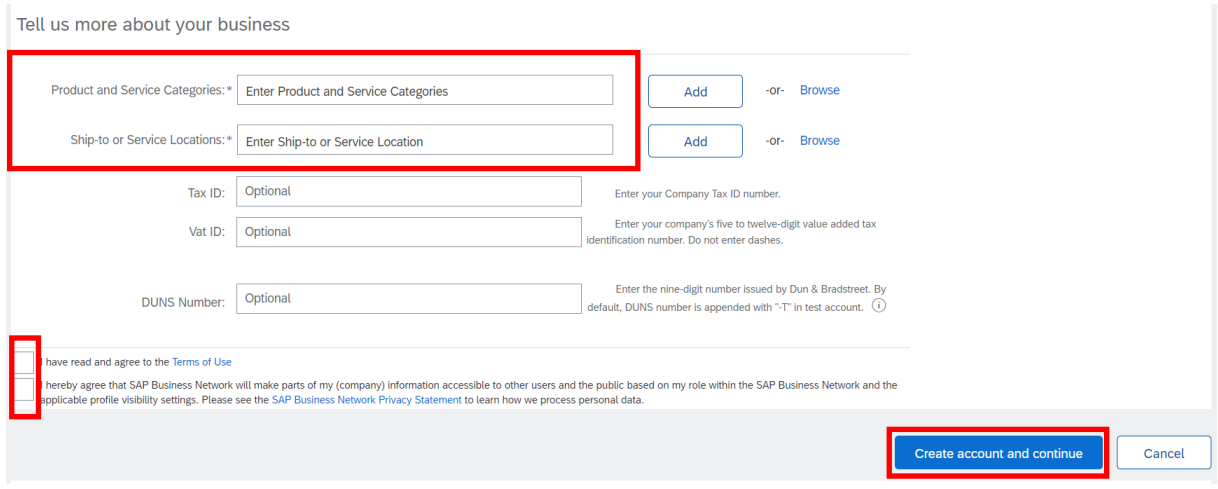

5. Glückwunsch! Ihr Konto wurde erstellt